**RUJUKAN: SLAAS/UM/PENDAFTARAN**

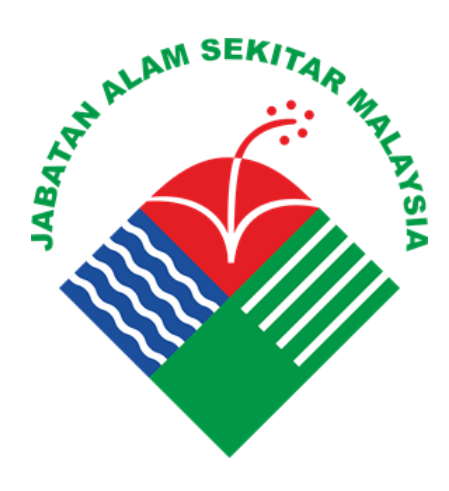

# **MANUAL PENGGUNA MODUL PENDAFTARAN**

## **SISTEM APLIKASI SEKOLAH LESTARI ANUGERAH ALAM SEKITAR (SLAAS)**

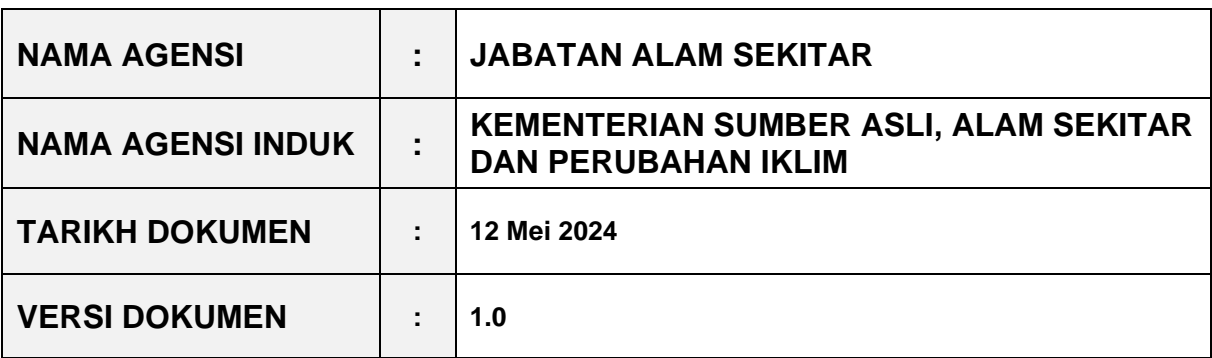

#### **KETERANGAN DOKUMEN**

Dokumen ini merupakan Manual Pengguna bagi Sistem Aplikasi Sekolah Lestari Anugerah Alam Sekitar (SLAAS). Manual ini adalah bertujuan untuk memberikan penerangan secara terperinci kepada pengguna sistem yang bertanggungjawab berkenaan cara untuk mengendalikan, memasang, menyelenggara, mengatasi masalah, dan membaik pulih sistem terlibat. Selain daripada itu, manual ini turut boleh membantu pentadbir sistem untuk memahami fungsi dan keupayaan perkakasan serta tatacara penggunaan dengan berkesan.

#### **KAWALAN DOKUMEN**

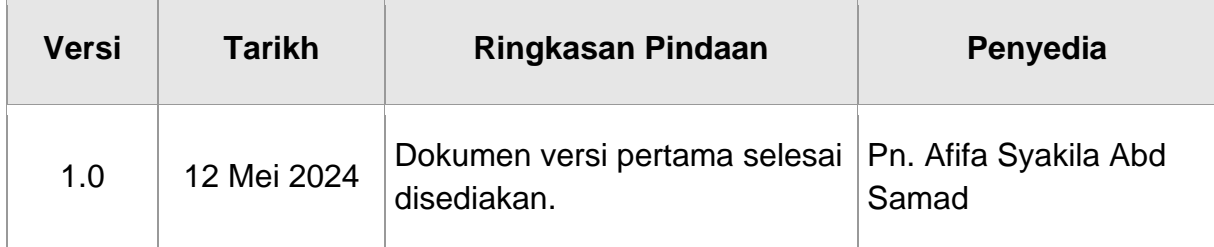

#### **KANDUNGAN**

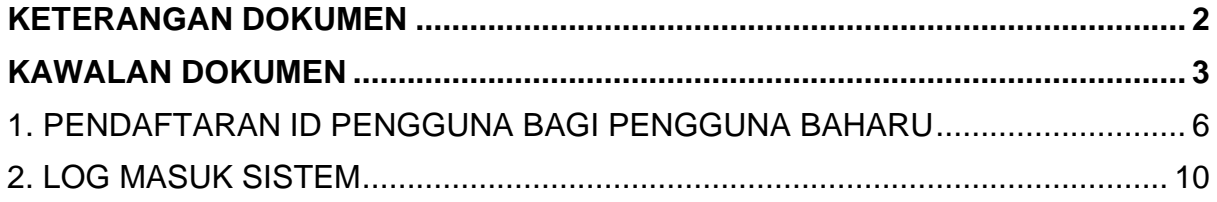

### **SENARAI RAJAH**

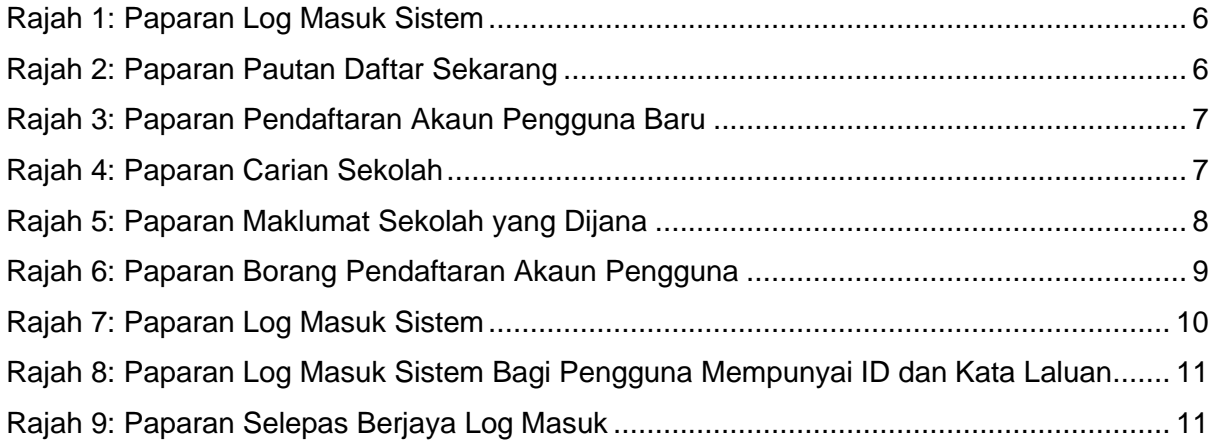

#### **1. PENDAFTARAN ID PENGGUNA BAGI PENGGUNA BAHARU**

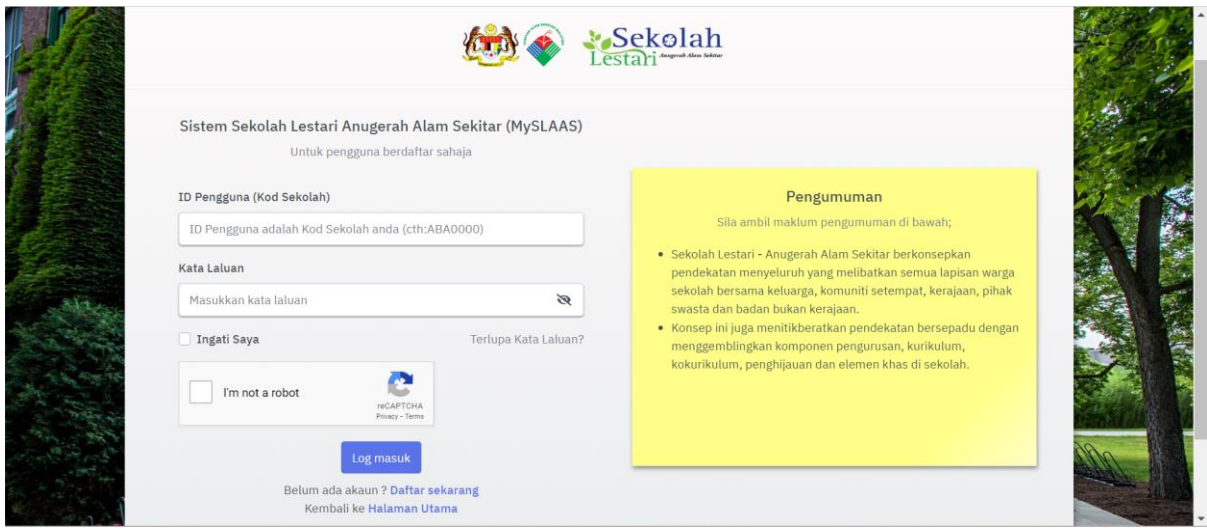

**Rajah 1: Paparan Log Masuk Sistem**

**Langkah 1**: Pengguna sistem boleh mengakses sistem menggunakan pelayar (Internet Explorer, Google Chrome dan Mozilla Firefox). Selepas memilih pelayar, pentadbir sistem perlu masukkan pautan **<https://slaas.doe.gov.my/portal-main/login>** di dalam *address bar*. Pengguna sistem akan peroleh paparan seperti di Rajah 1.

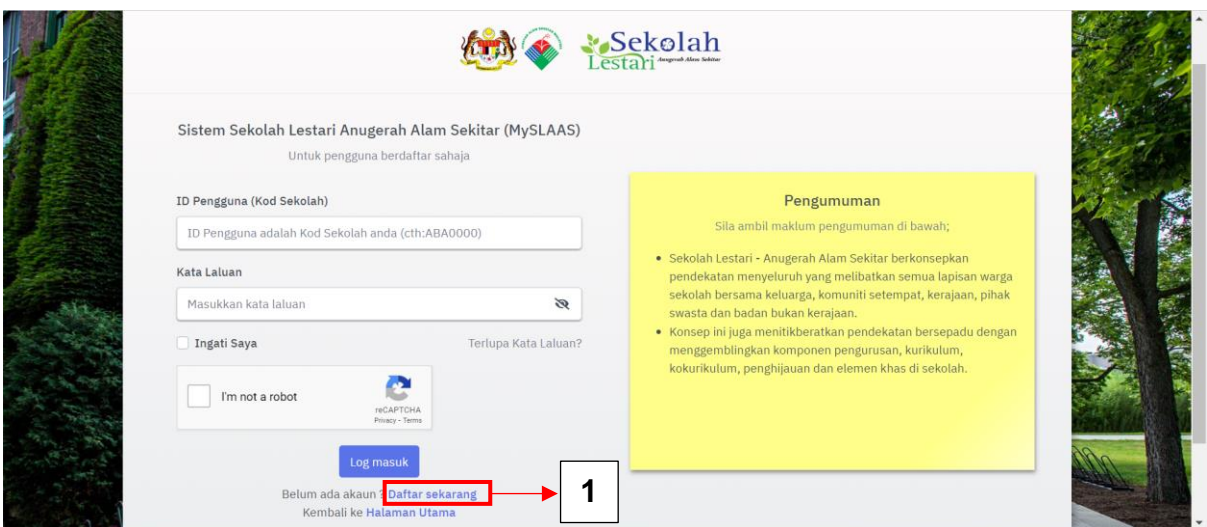

**Rajah 2: Paparan Pautan Daftar Sekarang**

**Langkah 2**: Pengguna sistem yang belum mempunyai akaun yang berdaftar bagi sistem ini perlu klik pada pautan **Daftar Sekarang** seperti di Rajah 2.

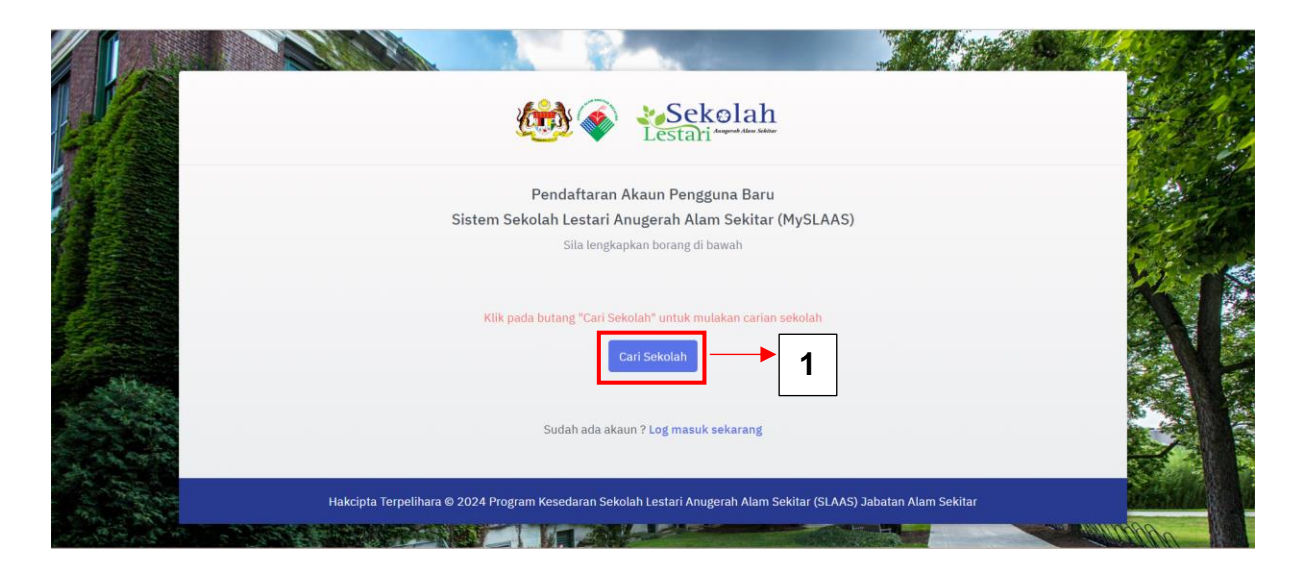

**Rajah 3: Paparan Pendaftaran Akaun Pengguna Baru**

**Langkah 2**: Selepas klik pada pautan tersebut, pengguna sistem akan peroleh paparan bagi pendaftaran akaun pengguna baru seperti di Rajah 3. Setelah itu, pengguna sistem perlu klik pada butang '**Cari Sekolah**' untuk melakukan carian sekolah. Carian ini adalah untuk memastikan sekolah pengguna yang ingin melakukan penyertaan adalah berdaftar dengan Kementerian Pendidikan Malaysia.

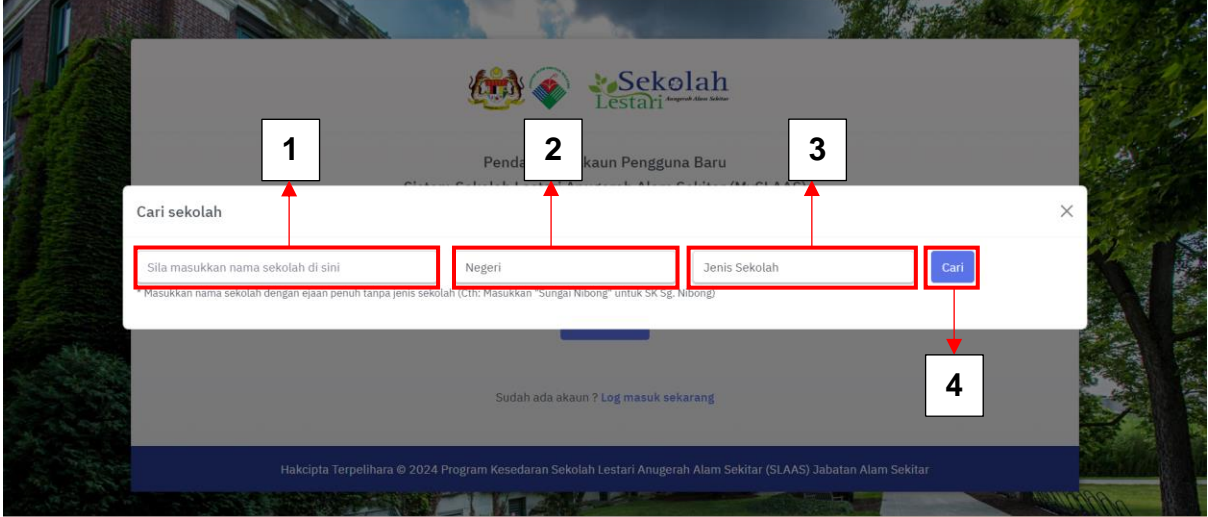

**Rajah 4: Paparan Carian Sekolah**

**Langkah 3**: Pengguna sistem akan peroleh paparan seperti di Rajah 4 selepas klik pada butang '**Cari Sekolah'**. Seterusnya, pengguna sistem perlu masukkan maklumat di medan 1 sehingga medan 3 dan klik butang '**Cari**'.

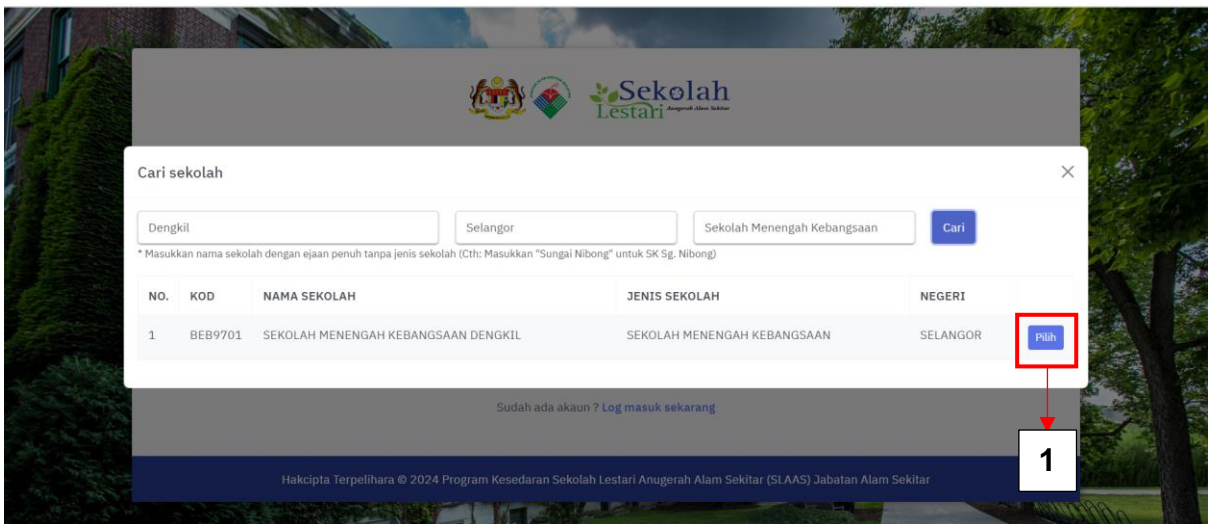

**Rajah 5: Paparan Maklumat Sekolah yang Dijana**

**Langkah 4**: Pengguna sistem akan memperoleh maklumat sekolah yang berdaftar dibawah Kementerian Pendidikan Malaysia akan dipaparkan seperti di Rajah 5. Untuk meneruskan pendaftaran dibawah sekolah yang dicari, pengguna sistem klik pada butang '**Pilih'**.

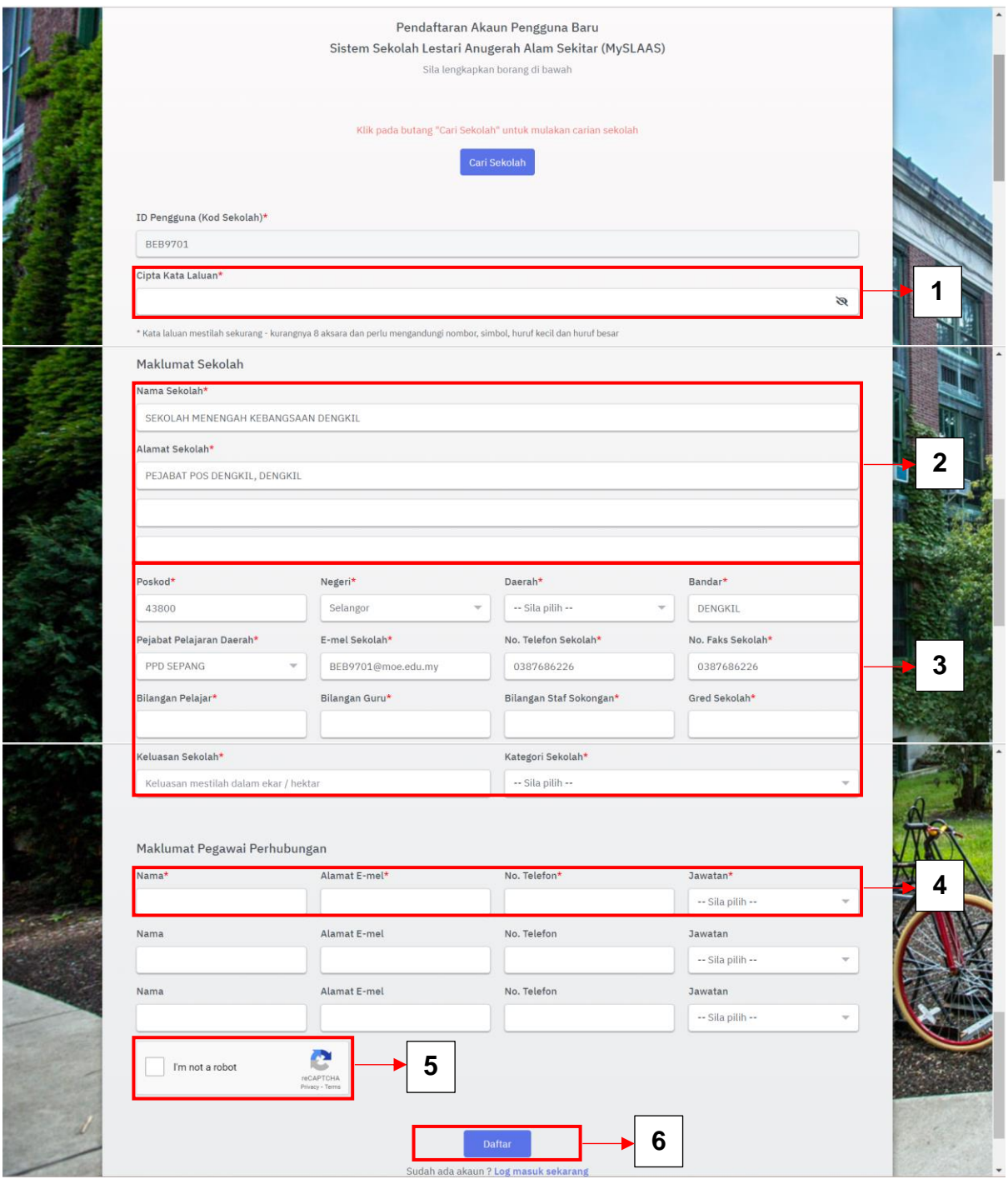

**Rajah 6: Paparan Borang Pendaftaran Akaun Pengguna**

**Langkah 4**: Selepas klik pada butang '**Pilih**', pengguna sistem akan peroleh paparan seperti Rajah 6 iaitu paparan boring pendaftaran pengguna. Pengguna perlu memasukkan kata laluan yang bersesuaian yang akan digunakan untuk akses sistem. Setelah itu, pengguna perlu melengkapkan maklumat yang terdapat pada medan 2 dan 3. Pengguna sistem akan dapati maklumat pada sebahagian medan telah dijana secara automatik kerana maklumat tersebut telah diperoleh daripada pangkalan data Kementerian Pendidikan Malaysia. Manakala, bagi medan yang maklumatnya tidak lengkap, pengguna sistem perlu

memasukkan maklumat tersebut secara manual. Kemudian, pengguna sistem perlu memasukkan maklumat pegawai perhubungan yang terdapat pada medan 4. Jika pegawai perhubungan bagi sekolah adalah melebihi daripada satu (1), pengguna sistem boleh memasukkan maklumat tersebut diruangan yang telah disediakan. Selepas semua maklumat telah lengkap, pengguna sistem perlu klik pada butang '**reCAPTCHA'** untuk memastikan pengguna yang ingin berdaftar adalah pegawai bertanggungjawab dan bukan robot. Akhir sekali pengguna sistem perlu klik pada butang '**Daftar'** untuk menghantar permohanan pendaftaran akaun untuk diverifikasi oleh pentadbir negeri.

#### **2. LOG MASUK SISTEM**

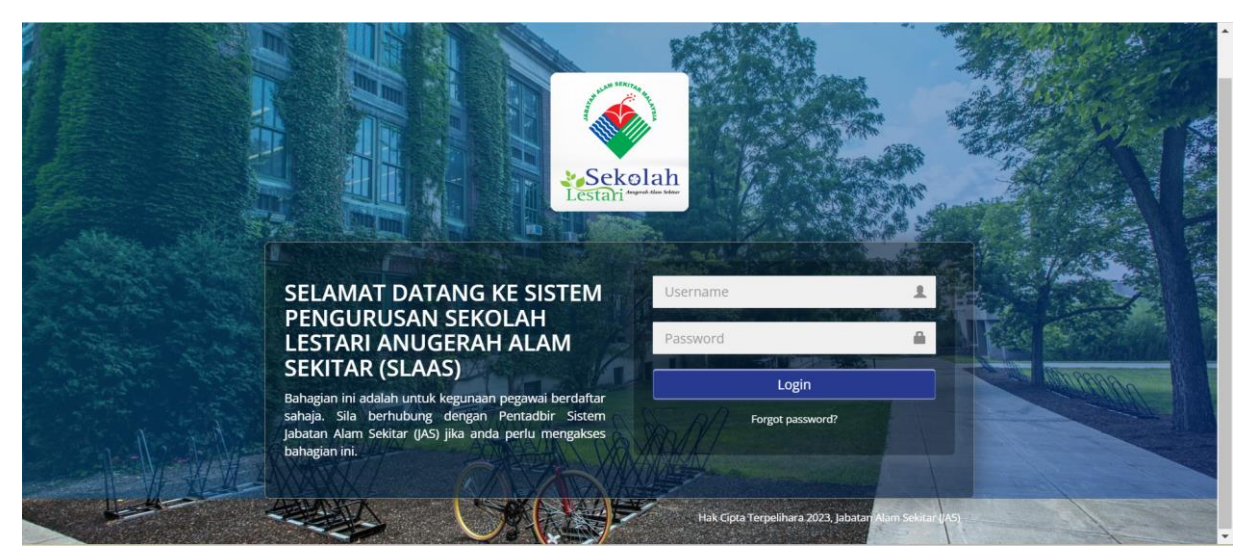

#### **Rajah 7: Paparan Log Masuk Sistem**

**Langkah 1**: Pengguna sistem yang telah mendaftar boleh mengakses sistem menggunakan pelayar (Internet Explorer, Google Chrome dan Mozilla Firefox). Selepas memilih pelayar, pentadbir sistem perlu masukkan pautan **<https://slaas.doe.gov.my/portal-main/login>** di dalam *address bar*. Pentadbir sistem akan peroleh paparan seperti di Rajah 7.

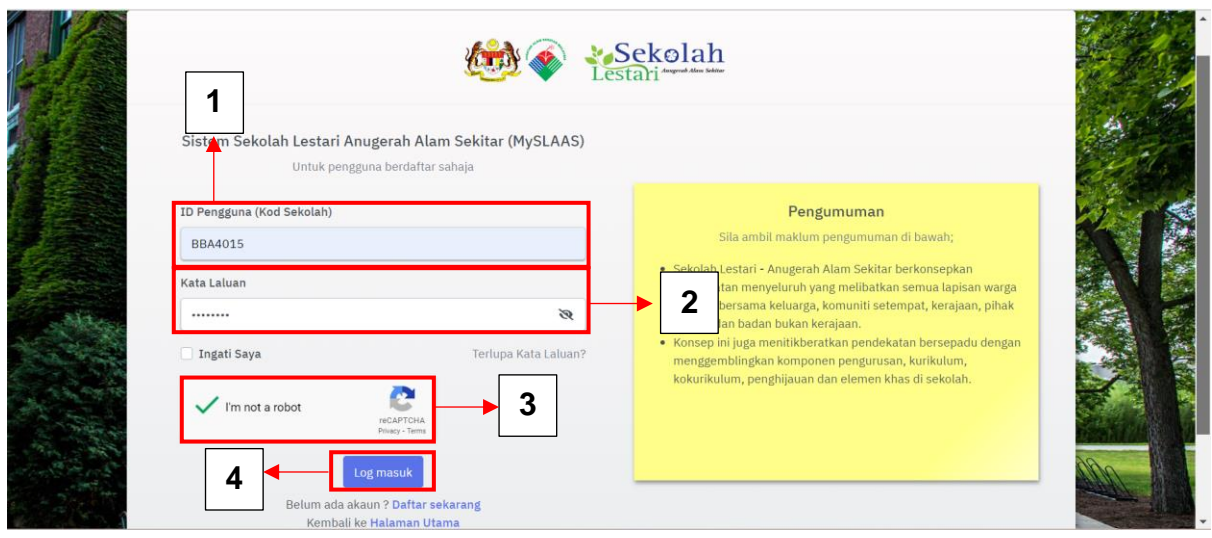

**Rajah 8: Paparan Log Masuk Sistem Bagi Pengguna Mempunyai ID dan Kata Laluan**

**Langkah 2**: Pengguna sistem perlu memasukkan ID Pengguna dan Kata Laluan yang telah didaftarkan dan sah. Kemudian, pengguna sistem perlu klik butang '**reCAPTCHA'** dan seterusnya klik butang '**Log Masuk**' seperti di Rajah 8 untuk log masuk/ akses ke sistem.

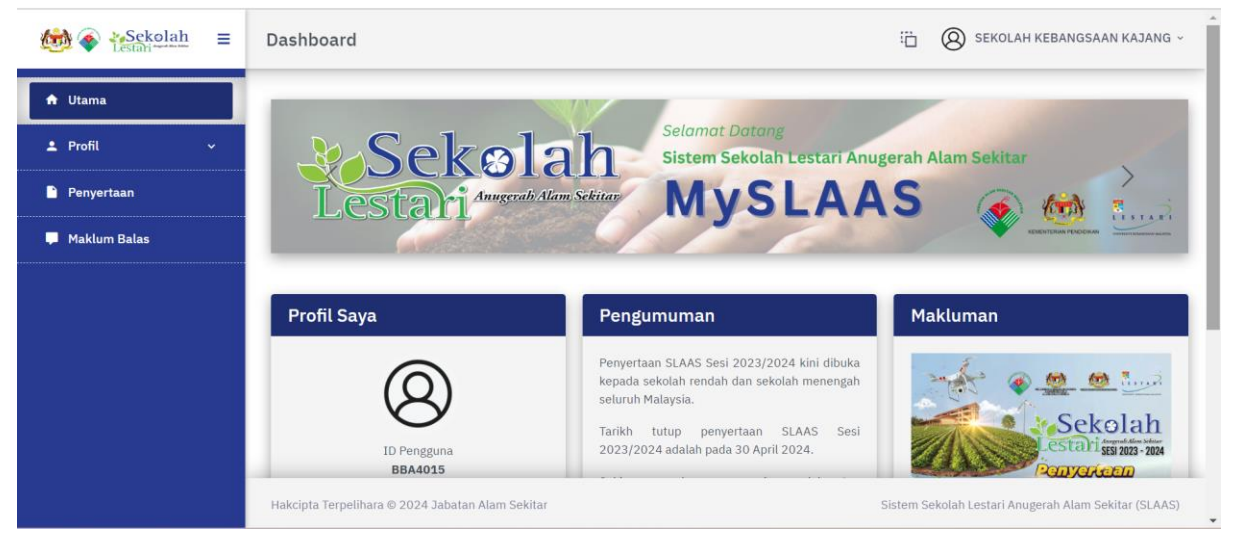

**Rajah 9: Paparan Selepas Berjaya Log Masuk**

**Langkah 3**: Pengguna sistem akan dapat melihat paparan seperti di Rajah 9 setelah berjaya log masuk ke dalam sistem.